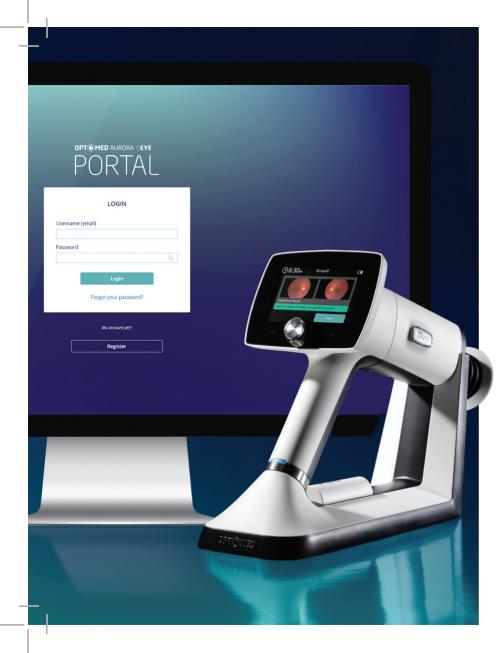

# OPT MED AURORA AEYE Quick Start Guide

OPT MED × 🙆 A E Y E Health

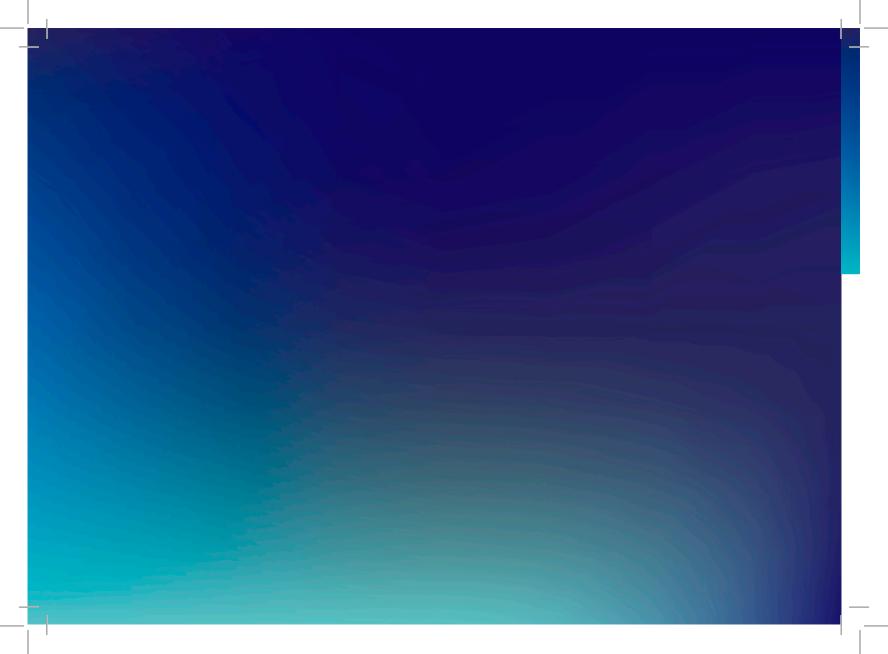

This Quick Start Guide is for initial Portal and Camera setup and configuration only.

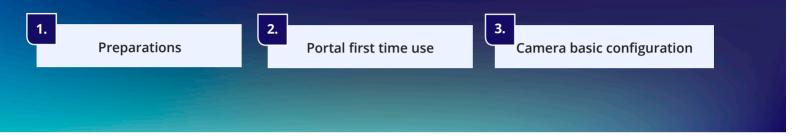

**OPT MED** AURORA **AEYE** CAMERA Preparations

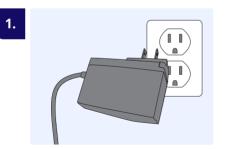

**Connect power cord** Connect power supply cable to the mains

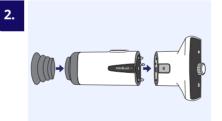

Attach Retinal Module with Eye Cup to Camera

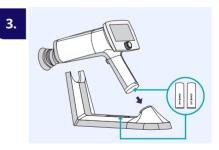

Insert batteries and charge Camera on Charging Station

# **OPT** MED AURORA **AEYE** PORTAL First time use

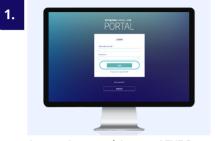

Access Optomed Aurora AEYE Portal at https://auroraaeye.optomed.com

- Enter username and password
- Select Login

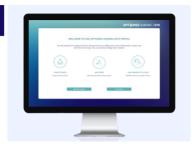

#### Single user:

2.

- Select Skip basic settings, Portal ready Multiple users:
- Select Getting started, go to step 3

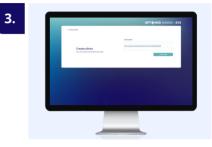

#### Select Add new clinic

- Enter clinic information
- Select Create clinic
- Select Next when all clinics are created

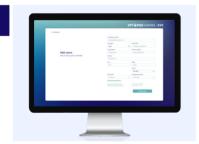

#### Select Add new user

- Enter user information
- Select Add new user
- · Select Next when all users are created

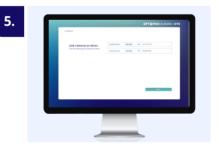

### Link cameras to clinics

- Select clinic for camera
- Select Next
- Select Next to enter Portal

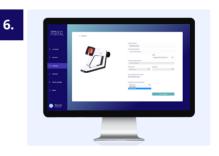

## Link cameras to users

- Select Cameras tab
- Select Camera > Open
- Select User > Save changes, Portal ready

Continue to set up Optomed Aurora AEYE Camera software on the next page when Portal is ready

## **OPT** MED AURORA **AEYE** CAMERA Basic configuration

2.

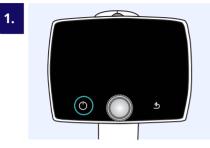

Press Power button

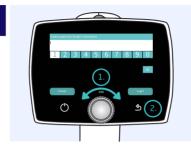

Create passcode for Admin; choose 4 digits\* 1. Optoroller; rotate and press 2. Back button; press to Login

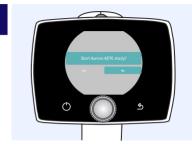

3.

Select No for Start Aurora AEYE study query; Live view opens

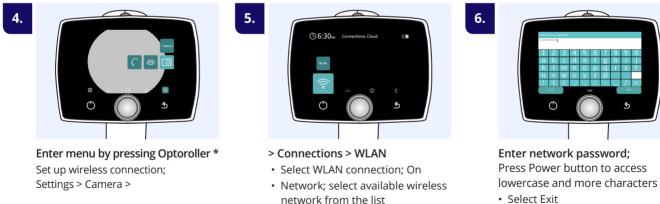

Select Exit

\*To navigate between items; rotate Optoroller to the left or right, press Optoroller to select the item. Login/Exit/Next is selected by pressing Back button.

7.

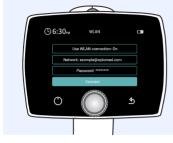

Select Connect

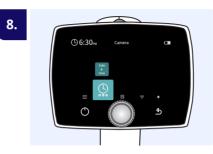

Set up Date & Time

11.

- Daylight saving time; if applicable
- Time zone; choose AST, EST, CST, MST, PST, AKST, HST, SST, or CHST

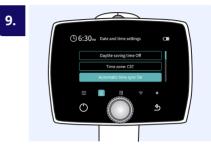

Automatic time syncSelect On

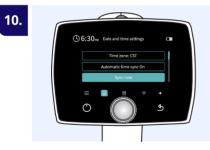

Select Sync now

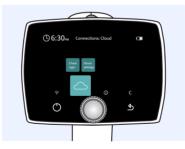

**Press Back button** to enter Cloud connections. Select Cloud login.

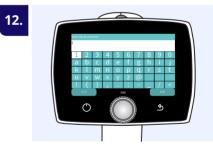

**Enter Cloud username** (same as for Optomed Aurora AEYE Portal). Select Exit.

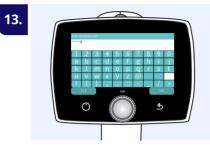

Enter Cloud password

- Select Exit
- Select Login

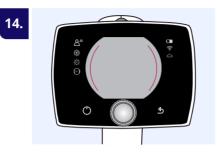

Press Back button to Exit the settings, until in Live view

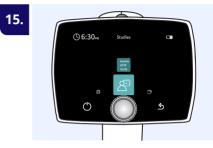

Optomed Aurora AEYE Camera is ready for Aurora AEYE study

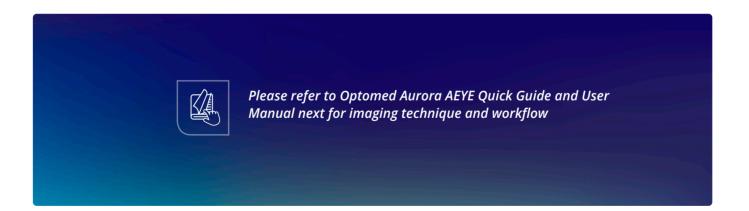

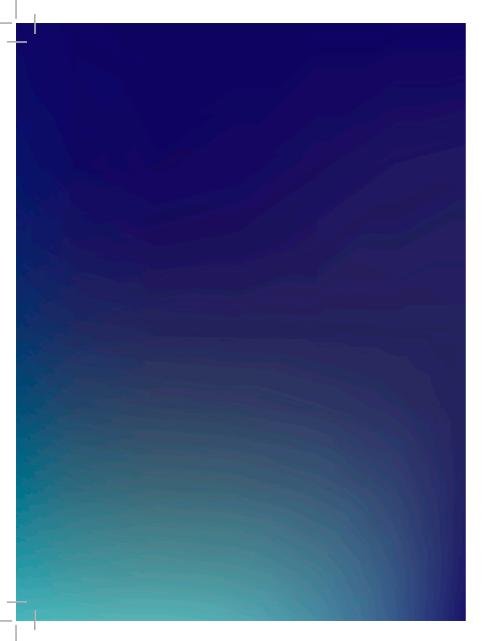

R5.0 English 60002880

Optomed USA support.us@optomed.com www.optomed.com/us

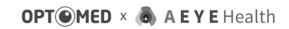